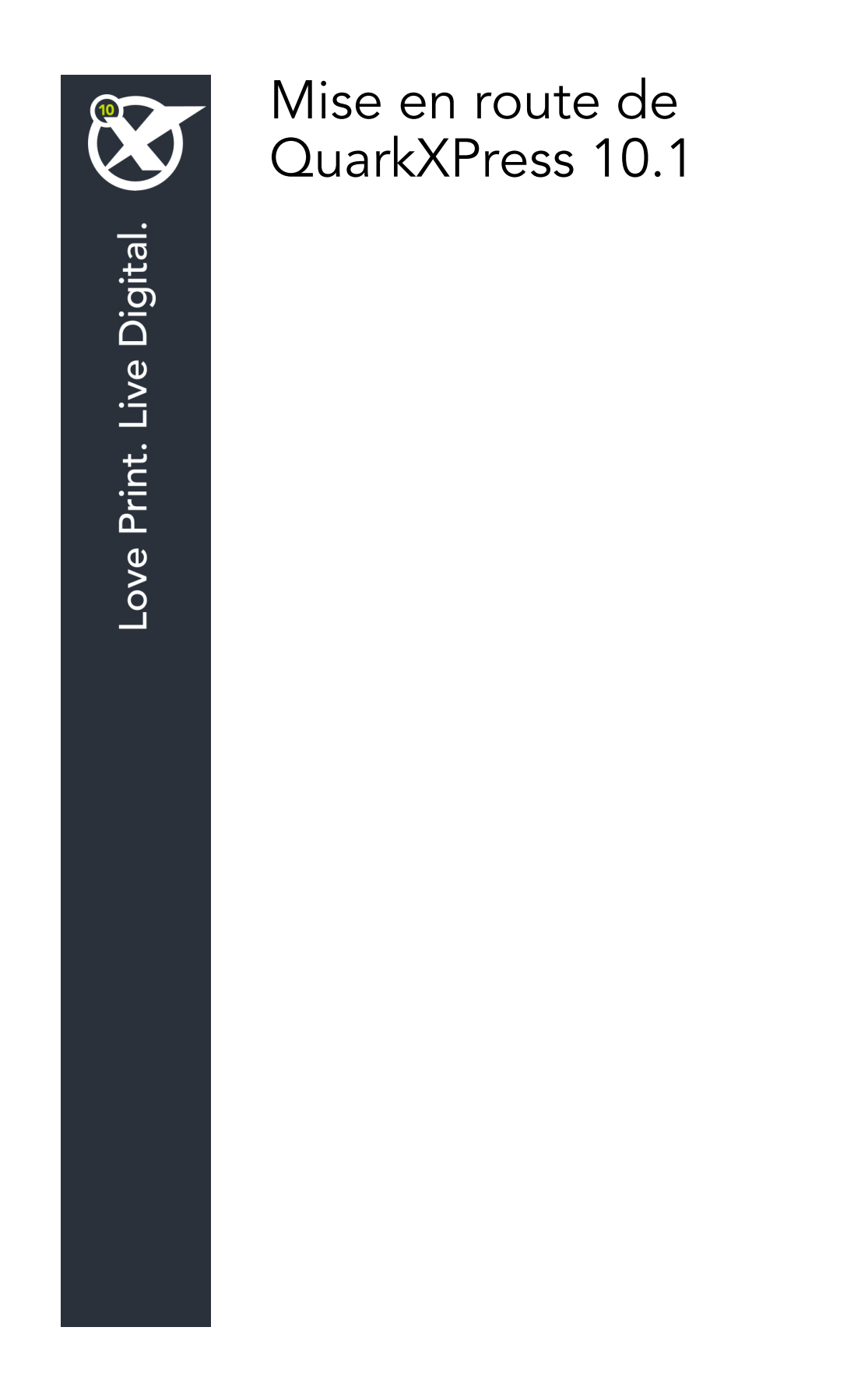

# Table des matières

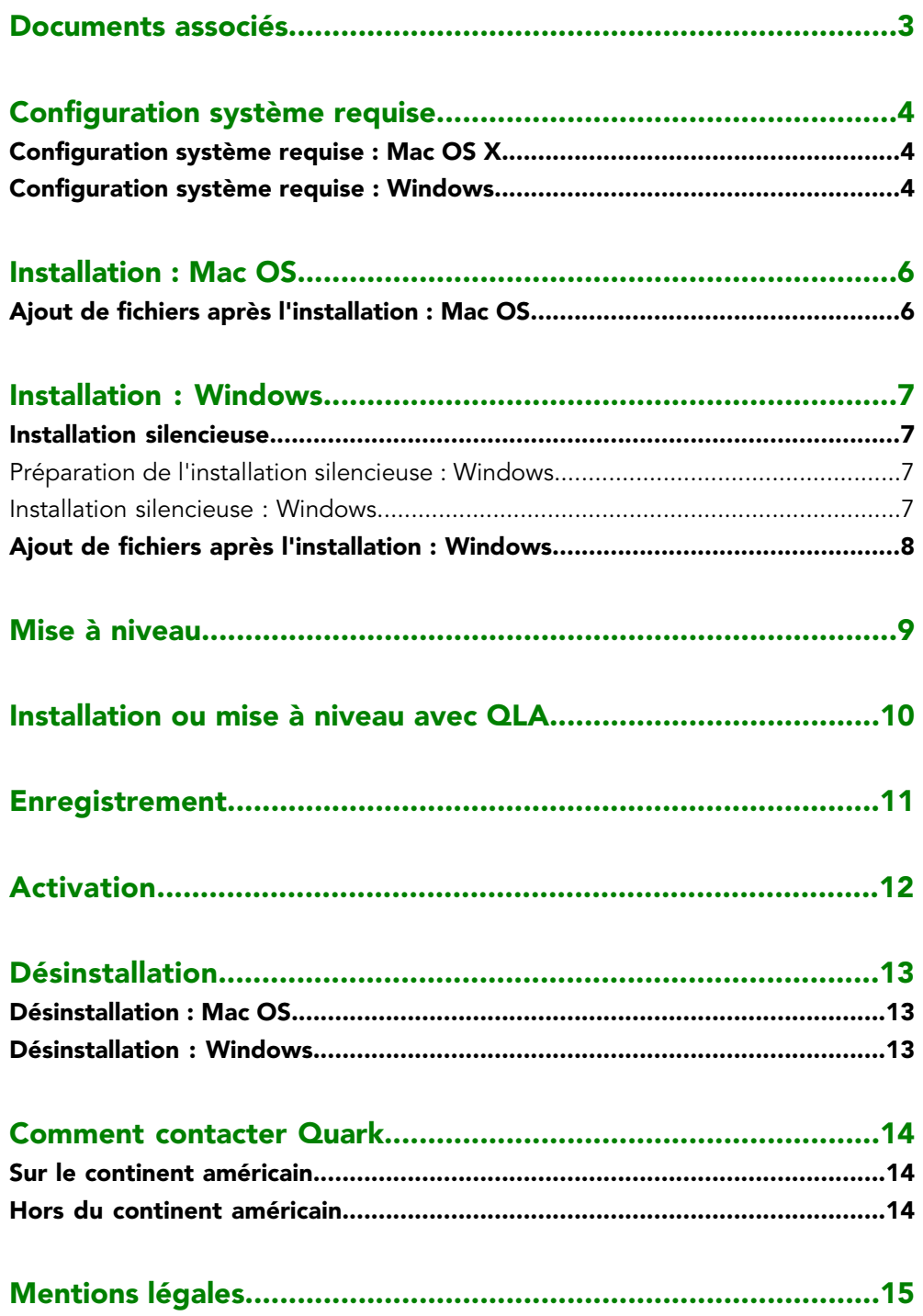

## <span id="page-2-0"></span>Documents associés

Pour en savoir plus sur l'utilisation de QuarkXPress, reportez-vous à la documentation ou aux ressources QuarkXPress répertoriées ci-dessous.

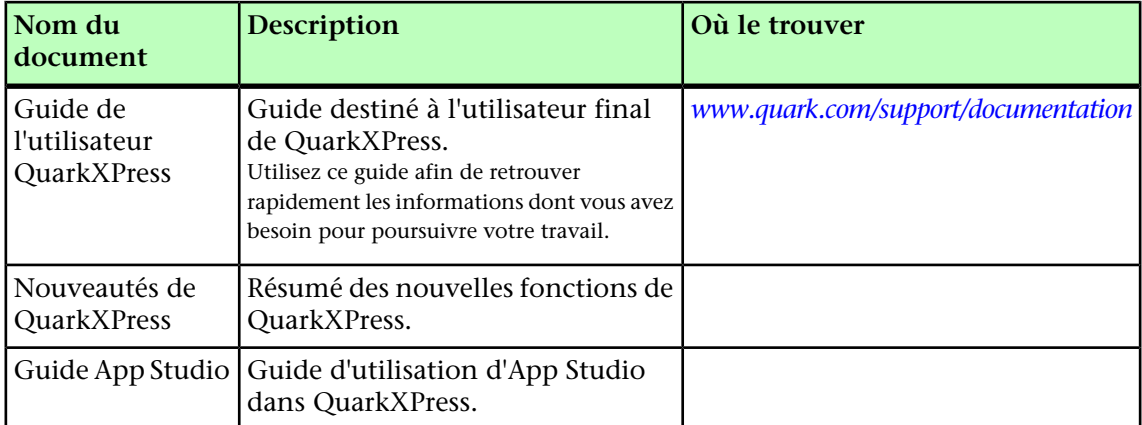

## <span id="page-3-0"></span>Configuration système requise

#### <span id="page-3-1"></span>Configuration système requise : Mac OS X

### Logiciels

• Mac OS X® 10.7.5 (Lion), Mac OS X 10.8.x (Mountain Lion), Mac OS X 10.9.x (Mavericks)

#### Matériels

- Processeur Mac® Intel®
- 2 Go de mémoire RAM au moins
- 2 Go d'espace disque dur

### Facultatif

- Une connexion Internet pour l'activation
- <span id="page-3-2"></span>• Un lecteur de DVD-ROM pour l'installation à partir du DVD (facultatif pour l'installation à partir d'un téléchargement)

#### Configuration système requise : Windows

#### Logiciels

- Microsoft® Windows® 7 (32 et 64 bits) SP1 ou Windows 8 (32 et 64 bits) ou Windows 8.1 (32 et 64 bits)
- Microsoft .NET Framework 4

### Matériels

- 2 Go de mémoire RAM au moins
- 2 Go d'espace disque dur
- Processeur multicoeur prenant en charge le jeu d'instructions SSE3

#### **Facultatif**

• Une connexion Internet pour l'activation

• Un lecteur de DVD-ROM pour l'installation à partir du DVD (facultatif pour l'installation à partir d'un téléchargement)

## <span id="page-5-0"></span>Installation : Mac OS

Pour installer QuarkXPress :

- 1 Désactivez les logiciels antivirus. Si vous craignez qu'un virus ne contamine votre ordinateur, effectuez un contrôle sur le fichier du programme d'installation, puis désactivez tous les antivirus.
- 2 Double-cliquez sur l'icône du programme d'installation et suivez les instructions affichées.

### <span id="page-5-1"></span>Ajout de fichiers après l'installation : Mac OS

Pour ajouter des fichiers après l'installation, double-cliquez sur l'icône du programme d'installation. Utilisez la liste **Installation personnalisée** pour sélectionner les composants à installer.

## <span id="page-6-0"></span>Installation : Windows

Pour installer QuarkXPress :

- 1 Désactivez les logiciels antivirus. Si vous craignez qu'un virus ne contamine votre ordinateur, effectuez un contrôle sur le fichier du programme d'installation, puis désactivez tous les antivirus.
- 2 Double-cliquez sur l'icône du programme d'installation et suivez les instructions affichées.

### <span id="page-6-2"></span><span id="page-6-1"></span>Installation silencieuse

La fonction d'installation silencieuse permet aux utilisateurs d'installer QuarkXPress sur leur ordinateur via un réseau sans avoir à suivre de procédure. Cette fonction est utile dans les groupes importants pour lesquels il serait laborieux d'effectuer une installation manuelle sur chaque ordinateur.

#### Préparation de l'installation silencieuse : Windows

Pour permettre aux utilisateurs Windows d'effectuer une installation silencieuse sur leur ordinateur, l'administrateur doit procéder aux modifications suivantes :

- 1 Copiez tous les éléments du disque ou de l'image de disque contenant le programme d'installation dans un dossier vide du disque dur local.
- 2 À l'aide de l'exemplaire local du programme d'installation, installez QuarkXPress sur le disque dur local. Le programme d'installation crée un fichier setup.xml dans son dossier.
- <span id="page-6-3"></span>3 Ouvrez le fichier silent.bat dans un éditeur de texte et vérifiez que la première ligne contient le chemin du fichier setup.xml, comme suit : '[chemin réseau du fichier setup.exe]' /s /v'/qn'
- 4 Partagez le dossier contenant le programme d'installation et le fichier setup.xml avec les utilisateurs disposant d'une licence pour l'installation de QuarkXPress.

#### Installation silencieuse : Windows

Pour effectuer une installation silencieuse sous Windows, procédez comme suit :

- 1 Allez au dossier partagé contenant les fichiers setup.xml et silent.bat.
- 2 Double-cliquez sur le fichier silent.bat et suivez les instructions affichées.

### INSTALLATION : WINDOWS

#### <span id="page-7-0"></span>Ajout de fichiers après l'installation : Windows

Pour ajouter des fichiers après l'installation :

1 Double-cliquez sur l'icône setup.exe.

La boîte de dialogue **Configuration** s'affiche.

2 Cliquez sur **Suivant**.

L'écran **Maintenance du programme** s'affiche.

- Cliquez sur **Modifier** pour choisir les fichiers à installer. Vous pouvez installer de nouveaux fichiers ou supprimer des fichiers déjà installés.
- Cliquez sur **Réparer** pour corriger les problèmes mineurs liés aux fichiers installés. Utilisez cette option en cas de problèmes dus à des fichiers, des raccourcis ou des entrées de registre manquants ou endommagés.
- 3 Cliquez sur **Suivant**.
- Si vous avez cliqué sur **Modifier** dans la boîte de dialogue précédente, la fenêtre **Installation personnalisée** s'affiche. Effectuez les modifications souhaitées, puis cliquez sur **Suivant**. L'écran **Prêt à modifier le programme** s'affiche.
- Si vous avez cliqué sur **Réparer** dans la boîte de dialogue précédente, la fenêtre **Prêt à réparer le programme** s'affiche.
- 4 Cliquez sur **Installer**.
- 5 Cliquez sur **Terminer** lorsque le système vous prévient que l'installation est finie.

## <span id="page-8-0"></span>Mise à niveau

Pour mettre à niveau QuarkXPress vers cette version :

- 1 Désactivez les logiciels antivirus. Si vous craignez qu'un virus ne contamine votre ordinateur, effectuez un contrôle sur le fichier du programme d'installation, puis désactivez tous les antivirus.
- 2 Double-cliquez sur l'icône du programme d'installation et suivez les instructions affichées.
- *Windows :* Lorsque l'écran **Validation Code** (Code de validation) s'affiche, choisissez **Upgrade** (Mise à niveau) dans le menu déroulant **Installation Type** (Type d'installation). Si vous disposez d'un code de validation de mise à niveau, saisissez-le dans les champs **Entrez votre code de validation**. Dans le cas contraire, cliquez sur **Get validation code** (Obtenir un code de validation) pour accéder au site Web de Quark, suivez les instructions affichées pour obtenir le code de validation, puis saisissez celui-ci dans les champs **Entrez votre code de validation**.
- *Mac OS X :* Le **code de validation** ne vous sera pas demandé à ce moment-là, mais il le sera lorsque vous lancerez l'application la première fois.
- 3 Cliquez sur **Continue** et suivez les instructions affichées.
- Le programme installe un nouvel exemplaire de QuarkXPress. Il ne remplace pas la version antérieure.

## <span id="page-9-0"></span>Installation ou mise à niveau avec QLA

Quark® License Administrator (QLA) est un logiciel de gestion des produits Quark sous licence. Si vous avez acquis une licence site Éducation ou commerciale , vous avez dû recevoir un CD-ROM de QLA lorsque vous avez acheté QuarkXPress. QLA doit être installé sur votre réseau avant QuarkXPress.

Si QLA est déjà présent et que vous installez maintenant QuarkXPress, la boîte de dialogue **Détails du serveur de licences** s'affiche après la saisie des informations d'enregistrement. Avant de poursuivre, assurez-vous que vous disposez des informations nécessaires pour renseigner les champs suivants :

- **Nom d'hôte ou Adresse IP du serveur de licences** : entrez l'adresse IP ou le nom du serveur désigné comme serveur de licences. Ce dernier traite les requêtes des clients de licence.
- **Port du serveur de licences** : entrez la valeur du port du serveur de licences. Ce numéro est déterminé lorsque le logiciel QLA est enregistré en ligne. Le port du serveur de licences est celui par lequel passent les requêtes du serveur de licences.
- **Nom d'hôte ou Adresse IP du serveur de licences secondaire** : entrez l'adresse IP ou le nom du serveur désigné comme serveur secondaire.
- **Port du serveur de licences secondaire** : entrez la valeur du port du serveur de licences secondaire.

# <span id="page-10-0"></span>Enregistrement

Pour enregistrer votre exemplaire de l'application, visitez la page Enregistrement en ligne du site Web de Quark (reportez-vous à *[Comment contacter Quark](#page-13-0)*). Si vous ne pouvez pas effectuer l'enregistrement en ligne, reportez-vous à *[Comment contacter Quark](#page-13-0)* pour obtenir nos coordonnées.

## <span id="page-11-0"></span>Activation

Si vous disposez d'un exemplaire mono-poste de QuarkXPress, vous devez activer ce dernier. Pour activer QuarkXPress lorsque vous le lancez, cliquez sur **Activez immédiatement** *(Windows)* ou **Continuer** *(MAC OS X)*.

Si vous ne souhaitez pas activer QuarkXPress lorsque vous le lancez, cliquez sur **Annuler**. QuarkXPress vous propose de l'activer à chaque lancement, jusqu'à ce que vous effectuez cette opération.

Si vous n'activez pas QuarkXPress, vous pouvez l'utiliser pendant 30 jours après l'installation. Passé ce délai, il passe en mode de démonstration et doit être activé pour être exécuté en version complète.

Si vous ne parvenez pas à effectuer l'activation en ligne, reportez-vous à *[Comment](#page-13-0) [contacter Quark](#page-13-0)* pour obtenir nos coordonnées.

## <span id="page-12-0"></span>Désinstallation

Si le programme de désinstallation détecte une exécution de l'application, une alerte s'affiche. Fermez l'application avant de démarrer la désinstallation.

### <span id="page-12-1"></span>Désinstallation : Mac OS

Pour désinstaller QuarkXPress, ouvrez le dossier « Applications » sur votre disque dur (ou le dossier d'installation de QuarkXPress) et faites glisser le dossier QuarkXPress dans la corbeille.

### <span id="page-12-2"></span>Désinstallation : Windows

Pour désinstaller QuarkXPress :

- 1 Choisissez **Démarrer > Tous les programmes > QuarkXPress > Désinstaller**.
- 2 Cliquez sur **Oui**. Le programme de désinstallation rassemble les informations nécessaires à la désinstallation, puis une alerte s'affiche pour vous prévenir que le contenu du dossier d'application QuarkXPress sera supprimé.
- 3 Cliquez sur **Oui** pour continuer ou sur **Non** pour annuler l'opération.
- Vous pouvez également exécuter à nouveau le programme d'installation pour désinstaller l'application.

### <span id="page-13-0"></span>Comment contacter Quark

Le portail de support vous permet d'entrer des tickets de demande de support et de les suivre, de recevoir des notifications d'avancement, de discuter avec un représentant du support technique, d'effectuer des recherches dans la base de connaissances et d'accéder à la documentation des produits.

Grâce à l'accès direct à la documentation de tous les logiciels Quark, de QuarkXPress et App Studio, à Quark Enterprise Solutions, vous trouverez à tout moment les réponses à vos questions. Notre équipe de support est également disponible pour vous aider par le biais de notre portail de support ou par téléphone pour nos clients sous contrat de maintenance.

Si vous êtes un client Quark disposant d'un contrat de maintenance ou de support actif, votre compte a déjà été créé pour vous à l'aide de votre adresse électronique. Si vous n'avez pas de contrat de support, vous pouvez acheter un incident unique pour obtenir la résolution de votre problème. Si vous avez acheté ou enregistré un produit pris en charge, vous bénéficiez d'une assistance gratuite pendant les 90 premiers jours.

#### <span id="page-13-2"></span><span id="page-13-1"></span>Sur le continent américain

Pour en savoir plus, consultez le site Web du support *[www.quark.com/support](http://www.quark.com/support/)*

#### Hors du continent américain

Pour les pays hors du continent américain, visitez les sites suivants pour accéder à votre compte de support :

Site Web de support

- France *[www.quark.com/fr/support](http://www.quark.com/fr/support/)*
- Allemagne *[www.quark.com/de/support](http://www.quark.com/de/support/)*

# <span id="page-14-0"></span>Mentions légales

©2014 Quark Software Inc. et ses concédants de licence. Tous droits réservés.

Protégé par les brevets américains suivants : 5,541,991 ; 5,907,704 ; 6,005,560 ; 6,052,514 ; 6,081,262 ; 6,633,666 B2 ; 6,947,959 B1 ; 6,940,518 B2 ; 7,116,843 ; 7,463,793 et autres brevets en instance d'homologation.

Quark, le logo Quark, QuarkXPress et QuarkCopyDesk sont des marques déposées ou non de Quark Software Inc. et de ses filiales aux États-Unis et/ou dans d'autres pays. Toutes les autres marques sont détenues par leur propriétaire respectif.